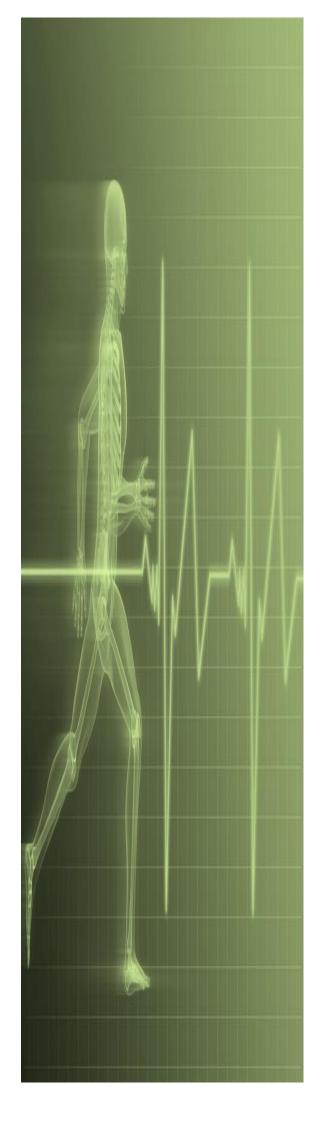

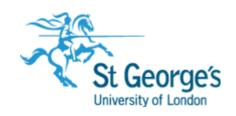

# **Excel PivotTables**

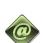

IT Training St. George's, University of London

# Contents

| Understanding Tables                                                    | 2      |
|-------------------------------------------------------------------------|--------|
| Creating A Table From DataInserting Table ColumnsRemoving Table Columns | 4<br>5 |
| Working With Table Styles                                               |        |
| Inserting Or Deleting Table Records                                     |        |
| Removing Duplicates                                                     |        |
| Filtering Tables                                                        |        |
| Renaming A Table                                                        |        |
| Deleting A Table                                                        | 11     |
| Understanding PivotTables                                               | 12     |
| Recommended Pivot Tables                                                | 13     |
| Creating Your Own PivotTable                                            | 14     |
| Defining The PivotTable Structure                                       |        |
| Switching PivotTable Fields                                             |        |
| Filtering A PivotTable                                                  |        |
| Formatting A PivotTable                                                 | 18     |
| PivotTable Features                                                     | 19     |
| Using Compound Fields                                                   | 20     |
| Counting In A PivotTable                                                | 21     |
| Formatting PivotTable Values                                            |        |
| Working With PivotTable Grand Totals                                    |        |
| Working With PivotTable Subtotals                                       |        |
| Finding The Percentage Of Total                                         |        |
| Finding The Difference From                                             |        |
| Grouping In PivotTable Reports                                          |        |
| Creating Running Totals                                                 |        |
| Creating Calculated Fields                                              |        |
| Providing Custom Names                                                  |        |
| Creating Calculated Items                                               |        |
| PivotTable OptionsSorting In A PivotTable                               |        |
| 9                                                                       |        |
| PivotCharts                                                             |        |
| Inserting A PivotChart                                                  |        |
| Defining The PivotChart Structure                                       |        |
| Changing The PivotChart Type                                            |        |
| Using The PivotChart Filter Field Buttons                               |        |
| Moving PivotCharts To Chart Sheets                                      | 39     |

# Understanding Tables

Most spreadsheets provide three functions: calculating, graphing, and some limited database functionality. Excel continues on in this tradition. In Excel, formulas and functions make complex

calculations much simpler and accessible; the charting tools allow users to create graphs; and databases can be constructed using tables.

#### What Is A Table?

A table is made up of columns and rows and can be used to store many different kinds of information. In applications such as Microsoft Word, a table can be used to create page layouts and lists as well as perform many other tasks with the main purpose of formatting information. However in Excel the primary use for a table is to store data. A table that stores data is sometimes known as a database. Once the data is stored in a table it can then be processed.

In Microsoft Excel a table appears with quite a specific structure. Database tables are organised into records (rows) and fields (columns) so that the data can easily be sorted and queried. The first row is normally reserved for the headings – known as *field names*.

One of the normal database operations you can complete in Excel using a table is sorting the data. For instance, you can query the data either through the use of filters, or through more advanced techniques involving criteria (querying by example).

#### **Database Features On The Ribbon**

In Excel, the commands for working with a database can be found on various tabs on the ribbon. If you want to work mainly with the appearance of a table then you can use the commands on the contextual **TABLE TOOLS: DESIGN** tab which appears when the table is active (see below).

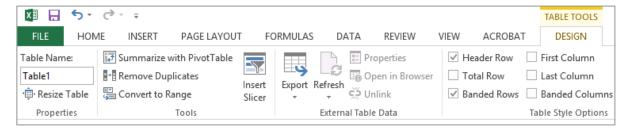

If you are looking for ways to work with data then you may want to use the commands in the *Editing* group on the *HOME* tab; for example, the *Sort & Filter* command which allows you to sort and filter data in a worksheet as well as in a table. The *DATA* tab also contains a *Sort & Filter* group that contains a number of commands for sorting data and creating filters.

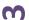

## CREATING A TABLE FROM DATA

A table can be created from data that is presented logically and continuously in rows and columns. Data you will be converting into a table should contain column headings and be

organised as a list. Generally, anything you can put in a list (names and addresses, inventory items, etc.) can be set up as a table in Excel.

#### **Try This Yourself:**

Before starting this exercise you MUST open the file E1356 Worksheet Tables\_6.xlsx...

- Click in any cell that contains data
- Click on the *INSERT* tab, then click on *Table* in the *Tables* group to display the *Create Table* dialog box

Excel calculates the tables range by extending in all directions until empty rows or columns are reached...

- 3 Click on [OK] to create the table
- 4 Click in any cell in the table to remove the selection highlighting
- 5 Click on the TABLE
  TOOLS: DESIGN tab,
  then click on the More
  arrow for the Quick
  Styles gallery in the Table
  Styles group to display a
  gallery of options
- Point to an option to see it applied to the table in Live Preview
- 7 Click on **Table Style Medium 4** to apply this style to the table

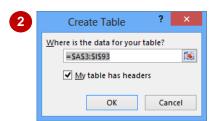

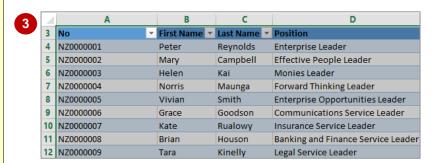

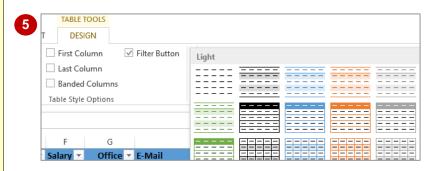

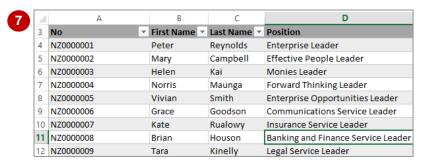

#### For Your Reference...

To create a table in Excel:

- Click anywhere in the list that will become the table
- Click on the *INSERT* tab, then click on *Table* in the *Tables* group
- 3. Click on [OK] to create the table

## Handy to Know...

 By advising Excel that the table has headers, the column headings in the first row become field names and appear with sort and filter arrows. If the table doesn't have headings, Excel will add its own as Column 1, Column 2 and so on.

## INSERTING TABLE COLUMNS

A *table* is a defined area in an Excel worksheet. When a table is created, its range must be specified so that Excel can determine where the *fields* (columns) and *records* (rows) begin and

end. However, you can add more fields if required. When you choose the appropriate command, Excel will automatically adjust the size of the table.

#### **Try This Yourself:**

- Continue using the previous file with this exercise, or open the file E1356 Worksheet Tables\_3.xlsx...
- 1 Click in cell **B4**
- Click on the **HOME** tab, then click on the drop arrow for **Insert** in the **Cells** group
- 3 Select Insert Table
  Columns to the Left to
  insert a new column
- Click in cell **B3** (the new column heading), type
  Colour, then press Enter
- 5 Ensure that cell **B4** is selected, type **Green**, then press Enter
- 6 Click in cell *E5*This cell is in the Type column...
- Repeat step 2 to select Insert Table Columns to the Right to insert a new column
- Click in cell *F3* (the new column heading), type

  Year, then press Enter

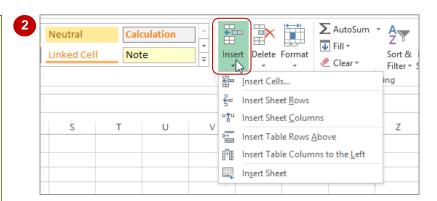

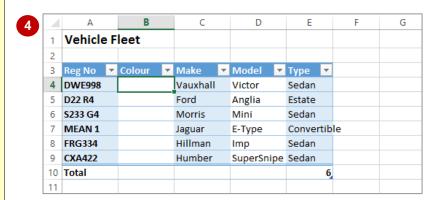

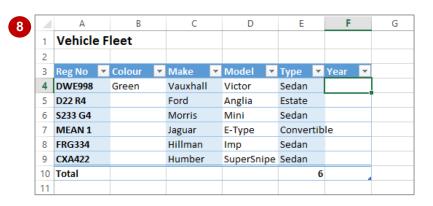

#### For Your Reference...

To **add** a **new column** to a **table**:

- 1. Click in the location for the new column
- 2. Click on the **HOME** tab, then click on the drop arrow for **Insert** in the **Cells** group
- 3. Select Insert Table Columns to the Left, or Insert Table Columns to the Right

#### Handy to Know...

 If you have duplicate headings in a table, Excel automatically numbers them sequentially from left to right. For instance, if you have two headings titled *Age*, the one closest to the left edge of the table will remain *Age*, while the one closest to the right will become *Age2*.

## REMOVING TABLE COLUMNS

In a proper database application, removing a column (*field*) from a table can be a complex process. This is mostly to protect the integrity of the data. However, it is relatively easy to remove

existing columns from a table in Excel. You can simply use the options provided in the *cells* group on the *HOME* tab.

## **Try This Yourself:** Continue using the File previous file with this exercise, or open the file E1356 Worksheet Tables\_4.xlsx... Click in cell B4 This is the Colour column of the table... Click on the HOME tab, then click on the drop arrow for Delete in the Cells group Select **Delete Table** Columns to delete the selected columns Only one column will be deleted. Notice that the column and its data have now been removed... Click in cell E4 Repeat step 2, then select Delete Table Columns to delete the Year column

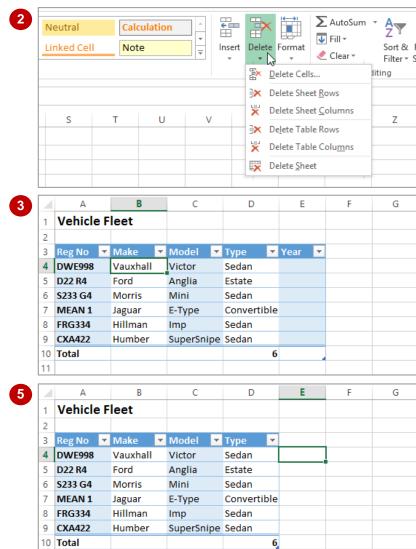

#### For Your Reference...

To remove a column from a table:

- 1. Click in the column you want to remove
- 2. Click on the **HOME** tab, then click on the bottom half of **Delete** in the **Cells** group
- 3. Select Delete Table Columns

#### Handy to Know...

 You can delete a column using either the Delete Table Columns command (preferred) or the Delete Sheet Columns command which deletes the entire worksheet column. If you make a mistake and delete by accident simply click on Undo in the QAT.

## WORKING WITH TABLE STYLES

Choosing the appropriate *table style* can improve the appearance of the data contained in the table and therefore make the data easier to understand. The available style options change

not only the appearance of the table but also some of the features available within it.

## **Try This Yourself:**

Continue using the previous file with this exercise, or open the file E1356 Worksheet Tables\_2.xlsx...

- Click in cell **A4** to make the table active
- Click on the **TABLE TOOLS: DESIGN** tab, then spend a few moments studying the options in the **Table Style Options** group
- Click on Header Row in the Table Style Options group so that it appears unticked

When the Header Row is unticked the header row does not appear in the table...

- Experiment with the other options in the *Table Style Options* group to see how both the format and structure of the table can be changed
- When you have finished experimenting, ensure that the settings in the *Table Style Options* group are selected as shown

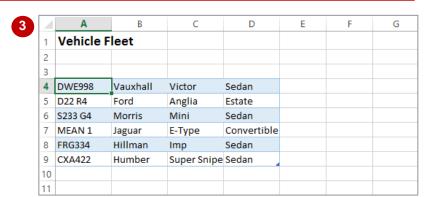

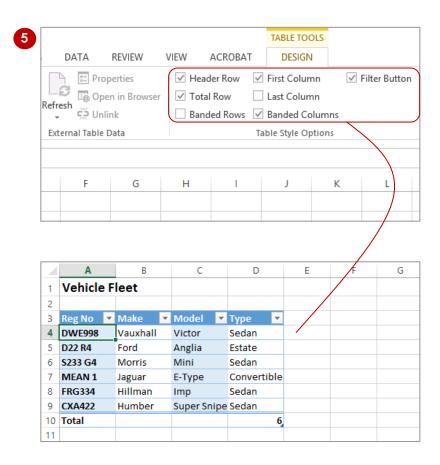

#### For Your Reference...

To change styles in a table:

- 1. Click on the table
- 2. Click on the TABLE TOOLS: DESIGN tab
- 3. Click on the various *Table Style Options* to enable or disable them

#### Handy to Know...

The Total Row option on the TABLE
 TOOLS: DESIGN tab inserts a =SUBTOTAL
 function using a COUNTA setting to count
 the number of records. You can modify this
 formula simply by clicking on it as you would
 with any other formula in a worksheet.

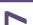

## INSERTING OR DELETING TABLE RECORDS

In a database table, each row is known as a record. Obviously, removing or adding records in a table will determine the overall size of the table. Since a table in Excel is simply a range in a

worksheet, it is critical that Excel knows the extent of the table at all times. There are specific commands in Excel that should be used for inserting and deleting rows (*records*) in a table.

#### **Try This Yourself:**

- Continue using the previous file with this exercise, or open the file E1356 Worksheet Tables\_7.xlsx...
- Click anywhere in row 7 in the table
- Click on the **HOME** tab, then click on the bottom half of **Insert** in the **Cells** group
- 3 Select Insert Table Rows Above to insert a new row at row 7
- Select the range A10:I10, then copy and paste it into the range A7:I7

This will effectively duplicate this record – we'll deal with this a little later...

- 5 Click in the last cell in the **Telephone** column (this will be cell **194**)
- 6 Press Tab

Notice that a new row is inserted into the table...

7 Ensure that the new row is active, click on the *HOME* tab, click on the drop arrow for *Delete* in the *Cells* group, then select on **Delete Table Rows** 

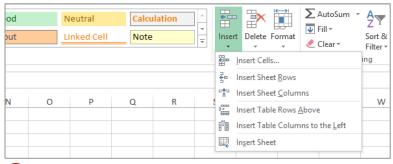

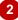

| 4  | А         | В          | С           | D                               |   |
|----|-----------|------------|-------------|---------------------------------|---|
| 3  | No 🔻      | First Name | Last Name 🔻 | Position                        | Ŧ |
| 4  | NZ0000001 | Peter      | Reynolds    | Enterprise Leader               |   |
| 5  | NZ0000002 | Mary       | Campbell    | Effective People Leader         |   |
| 6  | NZ0000003 | Helen      | Kai         | Monies Leader                   |   |
| 7  |           |            |             |                                 |   |
| 8  | NZ0000004 | Norris     | Maunga      | Forward Thinking Leader         |   |
| 9  | NZ0000005 | Vivian     | Smith       | Enterprise Opportunities Leader |   |
| 10 | NZ0000006 | Grace      | Goodson     | Communications Service Leader   |   |
| 11 | NZ0000007 | Kate       | Rualowy     | Insurance Service Leader        |   |

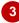

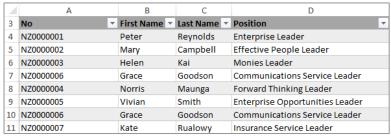

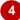

#### For Your Reference...

To insert or delete rows within a table:

- 1. Click in the row where you want to insert or delete table records
- 2. Click on the HOME tab
- In the *Cells* group, click on the bottom half of *Insert* or *Delete*, then select the required option

#### Handy to Know...

- You can insert or delete sheet rows and/or table rows. The difference is that if you choose the table option, the row is only inserted or deleted within the table area and not across the entire worksheet.
- You can also insert or delete table columns and/or sheet columns.

## REMOVING DUPLICATES

Duplicate entries are an issue when using Excel as a database. Most database systems have *primary keys* to identify unique records. Because tables in Excel are simply normal rows and

columns, you don't have the same checks and balances. Fortunately, there is a command available that will check for duplication in a table.

## Try This Yourself: Continue using the previous file with this exercise, or open the file E1356 Worksheet Tables 8.xlsx... Click in a cell within the table to make it active If you look closely you'll see that row 7 is duplicated at row 10... Click on the TABLE TOOLS: DESIGN tab, then click on Remove **Duplicates** in the **Tools** group to display the Remove Duplicates dialog Click on [Unselect All] to remove the ticks from all of the columns This table has a unique identifier (the employee number) which can be used to check for duplicates... Under Columns, click on No so it appears ticked Click on [OK] A message will appear advising the number of duplicates that have been

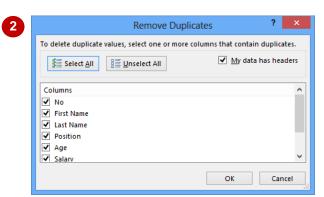

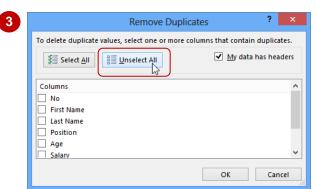

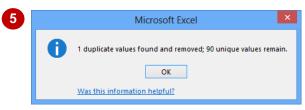

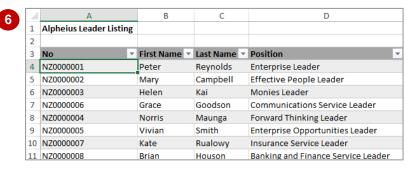

#### For Your Reference...

removed...

Click on [OK]

Notice that the duplicate at

row 10 has now gone

To remove duplicates from a table:

- 1. Click in the table
- Click on the TABLE TOOLS: DESIGN tab, then click on Remove Duplicates in the Tools group
- 3. Specify the columns to check for duplicates, then click on **[OK]**

#### Handy to Know...

 If you are looking for a duplicated record and don't have a unique field (such as an employee number) in your table, select all of the columns. If two records have the same details in each column then they must be duplicated.

## FILTERING TABLES

**Filtering**, which allows you to display specific records that match a certain criteria provides you with a great opportunity for displaying and hiding records. You can display up to 1,000 items in a

filtered list. You can easily specify more advanced ways of filtering and can turn the filter results on or off with the click of a button.

#### **Try This Yourself:**

Continue using the previous file with this exercise, or open the file E1356 Worksheet Tables\_10.xlsx...

- Click on the *filter* drop arrow for the *Age* column, as shown
- Click on **Select All** to remove all of the ticks, then scroll down and click on **65**

This specifies that only employees aged 65 will be displayed...

- Click on [OK] to display the employees aged 65
- Click on the *filter* drop arrow for the *Office* column, click on *Select All* to remove all of the ticks, click on *New York*, then click on [OK]

This will show all 65 year old employees in New York...

5 Click on the **DATA** tab, then click on **Clear** in the **Sort & Filter** group to clear all of the filters and see all of the records again

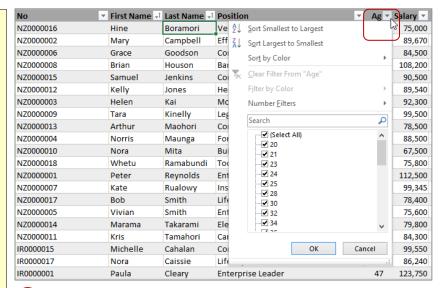

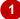

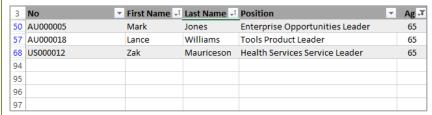

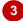

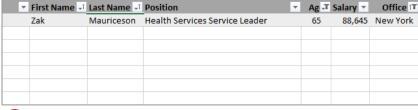

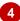

#### For Your Reference...

To *filter data* in a *table*:

- 1. Click anywhere in the table area
- 2. Use the filter arrows to select the data you wish to view
- 3. Click on [Clear] to remove the filter

#### Handy to Know...

 When you create a filter in a table, Excel simply hides the rows that don't match the filter. That's why you'll see some row numbers missing.

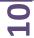

## RENAMING A TABLE

In Excel you can have more than one table in a worksheet or workbook. Since a table is actually part of a range in a worksheet, each table is assigned its own unique *range name*. Tables are

named *Table1*, *Table2* etc. by default; however, you can assign more meaningful names if you prefer.

#### **Try This Yourself:**

Continue using the previous file with this exercise, or open the file E1356 Worksheet Tables\_11.xlsx...

Click anywhere in the table to make it active, then click on the *TABLE TOOLS:DESIGN* tab

Notice that the name of the table (Table1) appears in Table Name setting in the Properties group...

- Click on *Table1* in *Table*Name to select it
- Type Employee Table, then press Enter

Spaces are not allowed in range names...

- Click on [OK]
- Click on *Table1* which has reappeared in *Table Name*, type Employees, then press Enter

The table will be renamed

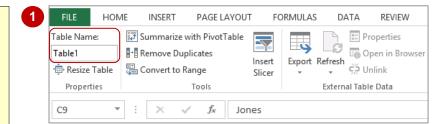

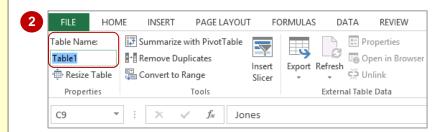

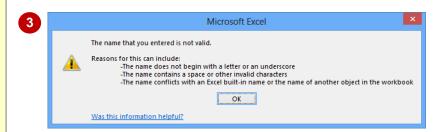

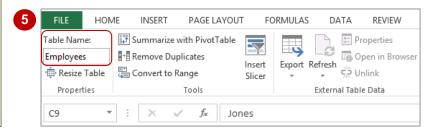

#### For Your Reference...

To rename a table:

- 1. Click in the table, then click on the **TABLE TOOLS: DESIGN** tab
- 2. Click on the existing table name, type the new name, then press Enter

#### Handy to Know...

 Table names are *range names* and are therefore subject to the same naming conventions. While spaces are not permitted in range names, an underscore may be used instead (e.g. *Employee\_Table*).

## **DELETING A TABLE**

There may come a time when a table is no longer required. Deleting a table is quite simple, providing the entire defined range of the table is selected first. If you attempt to delete parts of the

table the table itself will remain in place but some of its data, headings, or structure may change depending upon the cell or range you have deleted.

#### **Try This Yourself:**

Continue using the previous file with this exercise, or open the file E1356 Worksheet Tables\_13.xlsx...

Click in cell **C3**, then press

The text of the heading is deleted but immediately replaced by the text Column1...

Select the range *C3:D9*, then press Del

The data will be deleted ....

Select the range *A3:I21*, then press Del

The entire table, including its formatting will be removed...

- Select the range **A23:195**, then press Del to delete this table
- 5 Click on the **FORMULAS** tab, then click on **Name Manager** in the **Defined Names** group to display the **Name Manager** dialog box

Since there are no names listed here we can safely assume that the table has been deleted...

6 Click on [Close]

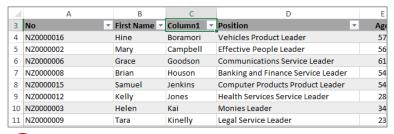

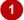

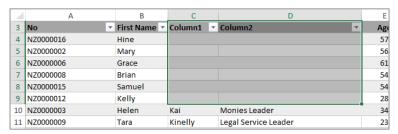

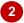

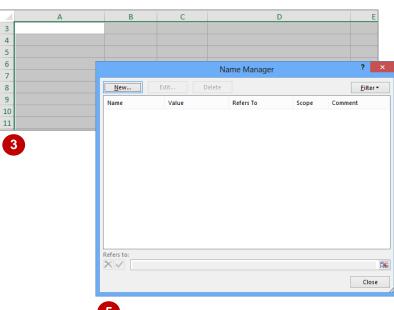

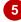

#### For Your Reference...

To delete a table from a worksheet.

- 1. Select the entire range of the table
- 2. Press Del

#### Handy to Know...

 The Name Manager dialog box is a useful way of finding out what tables, if any, you have in a worksheet. If you click on the [Filter] button you can filter the names to show only table names.

# **UNDERSTANDING PIVOT TABLES**

If you have organised your data into columns and rows in Excel you have what is known as a database or a *list*. The first row in the list is normally used for column headings while each

row contains a separate *record* of data. In Excel **PivotTables** can be used to analyse lists and ask two-dimensional questions where one column of data can be compared against another.

#### The List

The following list shows the column or *field* headings across the top of the list. Each row in the list is equivalent to one record. Our example actually holds 102 records – although you couldn't easily tell without scrolling down.

Also, the list can't include any blank rows (records) or columns. The first blank row or column to be encountered is deemed to be the end of the list.

| $\Delta$ | Α  | В     | C                | D          | E      | F            | G               |
|----------|----|-------|------------------|------------|--------|--------------|-----------------|
| 4        | No | Month | Salesperson      | Make       | Price  | Age Grouping | Payment Method  |
| 5        | 1  | Jan   | Mary O'Dwyer     | Toyota     | 3,500  | 26-35        | Cash            |
| 6        | 2  | Jan   | Justin Callaghan | BMW        | 15,900 | 46-55        | Credit Card     |
| 7        | 3  | Jan   | Hector Smith     | Toyota     | 12,500 | 36-45        | Credit Card     |
| 8        | 4  | Jan   | Mary O'Dwyer     | Ford       | 43,211 | 46-55        | Bank Cheque     |
| 9        | 5  | Jan   | Mary O'Dwyer     | Hyundai    | 15,600 | 26-35        | Personal Cheque |
| 10       | 6  | Jan   | Justin Callaghan | Ford       | 2,050  | 25 or less   | Cash            |
| 11       | 7  | Jan   | Hector Smith     | BMW        | 11,000 | 36-45        | Credit Card     |
| 12       | 8  | Jan   | Hector Smith     | Toyota     | 2,300  | 25 or less   | Bank Cheque     |
| 13       | 9  | Jan   | Mary O'Dwyer     | Toyota     | 3,900  | 26-35        | Cash            |
| 14       | 10 | Jan   | Mary O'Dwyer     | KIA        | 12,300 | Over 55      | Bank Cheque     |
| 15       | 11 | Jan   | Mary O'Dwyer     | Volkswagen | 43,200 | 46-55        | Credit Card     |
| 16       | 12 | Jan   | Justin Callaghan | Mitsubishi | 3,500  | 25 or less   | Bank Cheque     |
| 17       | 13 | Jan   | Hector Smith     | GMH        | 8,500  | 26-35        | Bank Cheque     |
| 18       | 14 | Jan   | Hector Smith     | KIA        | 500    | 25 or less   | Cash            |
| 19       | 15 | Jan   | Mary O'Dwyer     | Ford       | 15,000 | 36-45        | Credit Card     |
| 20       | 16 | Jan   | Justin Callaghan | BMW        | 12,400 | Over 55      | Personal Cheque |
|          | 17 | 1     | tookin Callanhan | DIt        | F C70  | 2E or loop   | Darle Charma    |

#### **Asking The Question**

**PivotTables** are used to interrogate (ask questions of) the data in the list. For example, from the list above you may want to know how much has been made in sales by each salesperson over the three months of data in the list.

The question is phrased by using the *PivotTable Fields* pane.

#### The PivotTable Fields pane

The *PivotTable Fields* pane displays by default when you create a *PivotTable* or when an existing PivotTable is selected. It contains a list of all fields within the selected data as well as four areas – *FILTERS*, *COLUMNS*, *ROWS* and *VALUES*. By dragging the relevant *fields* into these special areas you can define how you want your data sorted and analysed.

In the example to the right, the *Salesperson* field has been dragged to the *ROWS* area, and the *Month* field has been dragged to the *COLUMNS* area. Since we want to know how much has been made by each salesperson in sales, the *Price* field has been dragged to the *VALUES* area where it is summed by default (since it is a numeric field).

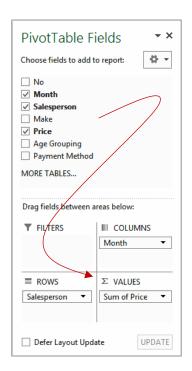

#### **Obtaining The Answer**

As you drag fields into the relevant area, Excel will start analysing the data.

When the *Price* field was dragged to the *VALUES* area, the *PivotTable* created the table as shown. We now know that Hector Smith made 61,358 in the month of February.

| 1  | Α                | В               | С      | D      | Е                  | F |
|----|------------------|-----------------|--------|--------|--------------------|---|
| 1  |                  |                 |        |        |                    |   |
| 2  |                  |                 |        |        |                    |   |
| 3  | Sum of Price     | Column Labels 🔻 |        |        |                    |   |
| 4  | Row Labels 🔻     | Jan             | Feb    | Mar    | <b>Grand Total</b> |   |
| 5  | Hector Smith     | 109355          | 61358  | 159960 | 330673             |   |
| 6  | Justin Callaghan | 44020           | 21080  | 125810 | 190910             |   |
| 7  | Mary O'Dwyer     | 167031          | 120840 | 182753 | 470624             |   |
| 8  | Grand Total      | 320406          | 203278 | 468523 | 992207             |   |
| 9  |                  |                 |        |        |                    |   |
| 10 |                  |                 |        |        |                    |   |

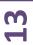

## RECOMMENDED PIVOT TABLES

The **Recommended PivotTables** feature is very handy as it can save you valuable time and provides you with useful suggestions for times when you may not be sure of what fields you

want to use to summarise your data. It provides you with several different options and shows you a preview of what the different *PivotTables* will look like and the kind of data they will supply you with.

#### **Try This Yourself:**

Before starting this exercise you MUST open the file E1339 PivotTables\_1.xlsx...

Click anywhere in the list of sales

Excel will generate the list dimensions based on where you've clicked...

Click on the INSERT tab, then click on Recommended PivotTables in the Tables group to display the Recommended PivotTables dialog box

Notice the left pane displays previews of various PivotTable options based on sorting your data by different factors...

- Click on the previews in the left pane to view a larger preview in the right pane
- 4 Scroll down, then click on Sum of Price by Make and Age Grouping in the left pane and click on [OK]

A new sheet will be created with the PivotTable inserted. The PivotTable Fields pane will display to the right of the screen

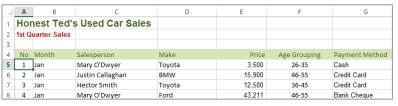

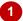

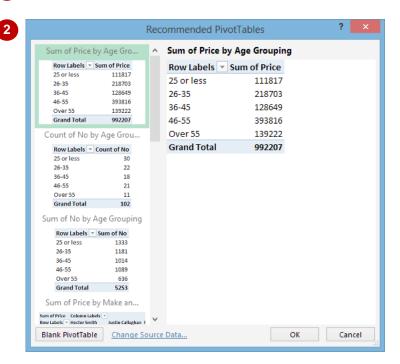

#### For Your Reference...

To create a quick PivotTable:

- 1. Click anywhere in a valid list
- Click on the *INSERT* tab, then click on *Recommended PivotTables* in the *Tables* group
- 3. Click on the desired option, then click on **[OK]**

## Handy to Know...

Using the Recommended PivotTables
dialog box, you can select to create a blank
PivotTable by clicking on [Blank
PivotTable]. You can also choose to change
the data source by clicking on Change
Source Data which will then display the
Choose Data Source dialog box.

## CREATING YOUR OWN PIVOTTABLE

Creating a *PivotTable* from scratch provides you with greater control. The *PivotTable* structure can be placed either in the current worksheet or in a new sheet in the workbook. When the

structure, which we'll refer to as a *shell*, is selected, the *PivotTable Fields* pane will display showing the fields that can be used – these fields are based on the headings in the data list.

## **Try This Yourself:**

Before starting this exercise you MUST open the file E1339 PivotTables\_2.xlsx...

- Click on the **Data Sheet**worksheet tab to see the
  data list
- Click anywhere in the list

  Excel will work out the
  list dimensions based on
  where you've clicked...
- Click on the *INSERT* tab, then click on *PivotTable* in the *Tables* group to display the *Create PivotTable* dialog box

This dialog box is used to specify the data list (which is already done) and also where to place the PivotTable...

Ensure that Select a table or range and New Worksheet are both selected, then click on [OK] to create a new sheet with a PivotTable shell

Notice the PivotTable Fields pane displays by default at the right of the screen

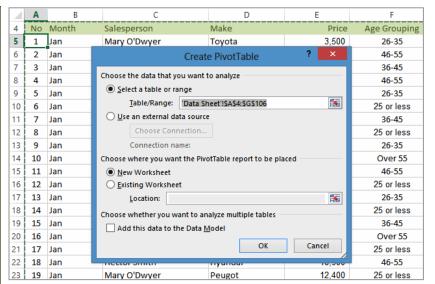

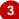

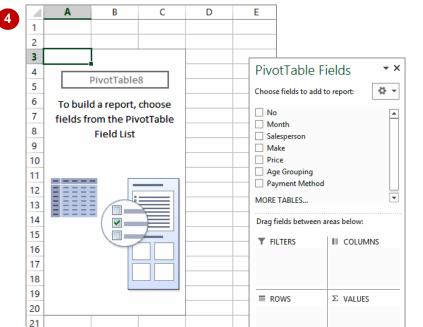

#### For Your Reference...

To create your own PivotTable:

- 1. Click anywhere in a valid list
- 2. Click on the *INSERT* tab, then click on *PivotTable* in the *Tables* group
- 3. Ensure the table range is correct, choose the location then click on **[OK]**

## Handy to Know...

 It is usually best to place the PivotTable in a separate worksheet away from the main data list. It's far too easy to accidentally delete list data or PivotTable settings when the two are in the same sheet.

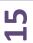

## **DEFINING THE PIVOTTABLE STRUCTURE**

The structure of the *PivotTable* is made up of *fields*. The fields available for use are presented to you in the *PivotTable Fields* pane which appears when a *PivotTable* is created. The

structure of the PivotTable is created by dragging the fields you want to use into special *areas* located at the bottom of the *PivotTable Fields* pane.

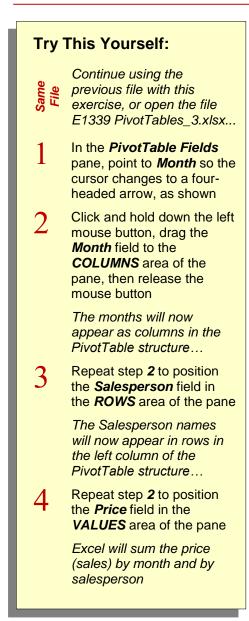

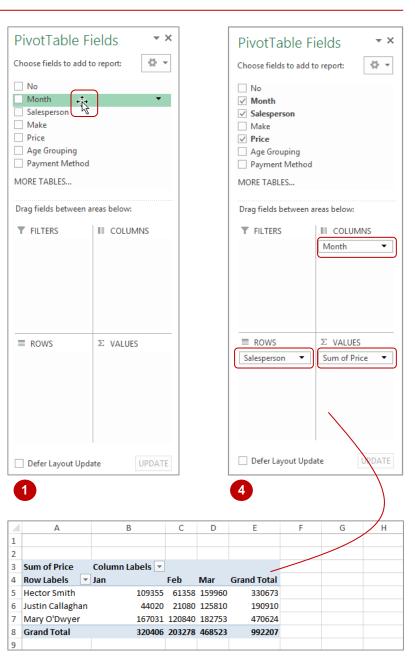

#### For Your Reference...

To define the PivotTable structure:

- Point to the desired field in the *PivotTable* pane
- Click and drag the field into the COLUMNS, ROWS, or VALUES area of the pane as required

#### Handy to Know...

 The VALUES area is almost always used for some form of numeric value (often currency) as it is here that data is summed, counted, averaged, and the like.

## SWITCHING PIVOT TABLE FIELDS

At any time, once you have created a PivotTable, you can modify the ROWS or COLUMNS and essentially ask a brand new question of the existing PivotTable report. When you add or

remove fields, the PivotTable will automatically analyse the data based on the new settings.

#### Try This Yourself:

Continue using the previous file with this exercise, or open the file E1339 PivotTables\_6.xlsx...

In the PivotTable Fields pane point to Salesperson in the ROWS area, then click and drag the field outside of the ROWS area to remove it

> Notice now how only the Column totals are left in the table...

In the PivotTable Fields pane, click and drag the Payment Method field to the ROWS area

> You should now see sales by Payment Method over the three months...

Repeat step 1 to remove the **Payment Method** field from the ROWS field, then click and drag the Make field to the ROWS area

> You should now see the sales by Make of vehicle over the three months

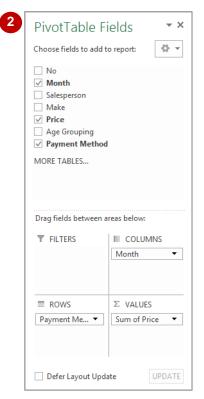

| 1  | Α                  | В               | С      | D      | Е                  | F | G |
|----|--------------------|-----------------|--------|--------|--------------------|---|---|
| 1  |                    |                 |        |        |                    |   |   |
| 2  |                    |                 |        |        |                    |   |   |
| 3  | Sum of Price       | Column Labels 🔻 |        |        |                    |   |   |
| 4  | Row Labels 🔻       | Jan             | Feb    | Mar    | <b>Grand Total</b> |   |   |
| 5  | BMW                | 43800           | 34499  | 142340 | 220639             |   |   |
| 6  | Ford               | 92361           | 12680  | 25220  | 130261             |   |   |
| 7  | GMH                | 12400           | 18900  | 22800  | 54100              |   |   |
| 8  | Hyundai            | 34500           |        |        | 34500              |   |   |
| 9  | KIA                | 12800           | 10500  | 19700  | 43000              |   |   |
| 10 | Mitsubishi         | 3500            | 8600   | 30700  | 42800              |   |   |
| 11 | Nissan             |                 | 27600  | 100020 | 127620             |   |   |
| 12 | Peugot             | 12400           | 19900  | 8532   | 40832              |   |   |
| 13 | Renault            | 21090           | 30599  | 5600   | 57289              |   |   |
| 14 | Toyota             | 41855           | 22100  | 43489  | 107444             |   |   |
| 15 | Volkswagen         | 45700           | 17900  | 70122  | 133722             |   |   |
| 16 | <b>Grand Total</b> | 320406          | 203278 | 468523 | 992207             |   |   |
| 17 |                    |                 |        |        |                    |   |   |

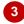

#### For Your Reference...

To **modify** the **structure** of a **PivotTable**:

- 1. Click on a field in either the ROWS or **COLUMNS** area
- 2. Click and drag it to a different location in the PivotTable Fields pane

#### Handy to Know...

Wondering what Defer Layout Update on the *PivotTable Fields* pane does? If this option is ticked, changes made to the structure of the table aren't seen in the worksheet until [Update] is clicked. This can be used on large lists which may take a while to recalculate.

## FILTERING A PIVOTTABLE

Unless you specify otherwise, all of the data in a list will be analysed when you create or modify a *PivotTable*. However, you can set up your *PivotTable* to work with specific data by applying

a *filter*. This can be done by dragging an additional variable (field) to the *FILTERS* area in the *PivotTable Fields* pane.

#### **Try This Yourself:**

Continue using the previous file with this exercise, or open the file E1339
PivotTables 4.xlsx...

- In the *PivotTable Fields* pane, point to the *Age Grouping* field, then click and drag the field to the *FILTERS* area of the pane
- In the worksheet, click on the drop arrow that has appeared to the right of the heading **Age Grouping (All)** to display a list of all of the values in the field
- Click on **25 or less** to select this option, then click on **[OK]** to see the summed sales for customers aged 25 or under Notice in the worksheet and in the PivotTable Fields pane a filter icon has appeared on the drop arrow for the Age Grouping field...
- 4 Repeat step **3** for some of the other age grouping options
- 5 Repeat step 2, then click on **Select Multiple Items** so it appears with a tick
- 6 Ensure no other options are selected, click on 46 55 and Over 55 so that they both appear with a tick, then click on [OK]

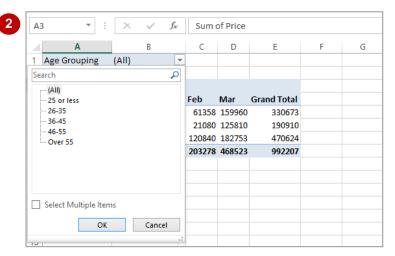

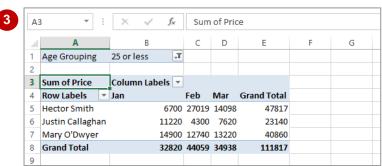

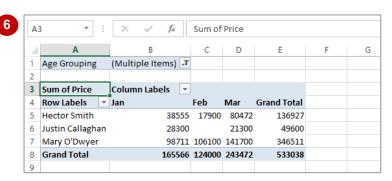

#### For Your Reference...

#### To filter a PivotTable:

- 1. Drag the field you wish to use as a filter criteria to the *FILTERS* area
- 2. Click on the filter drop arrow in the **PivotTable**
- 3. Click on the filter criteria and click on [OK]

#### Handy to Know...

There are also filter drop arrows for *Column Labels* and *Row Labels*.

## FORMATTING A PIVOTTABLE

**PivotTables** can be cryptic at the best of times, especially with the jargon and terminology used. The comprehension of a **PivotTable** is not always helped by the standard formatting applied

by Excel. Fortunately, using the options on the **PIVITTABLE TOOLS: DESIGN** tab of the ribbon you can format a **PivotTable**, thus making the PivotTable easier to understandable.

## Try This Yourself:

Continue using the previous file with this exercise, or open the file E1339

PivotTables\_7.xlsx...

- Click on the PIVOTTABLE
  TOOLS: DESIGN tab,
  then click on Banded
  Rows in the PivotTable
  Style Options group so it
  appears ticked
  Coloured bands will
  appear in the PivotTable...
- Click on **Banded Columns** in the **PivotTable Style Options**group so it appears ticked to apply column bands in the **PivotTable**
- Remove the tick from both Banded Rows and Banded Columns in the PivotTable Style Options group to remove the banding
- Click on the *More* arrow for the *PivotTable Styles* gallery in the *PivotTable Styles* group, then point to the various options to view a Live Preview of the styles
- 5 Click on *Pivot Style Light*24 to apply it to the *PivotTable*

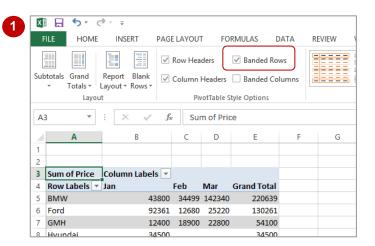

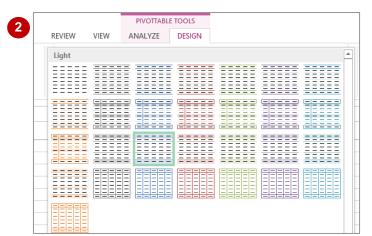

# PIVOTTABLE FEATURES

**InFocus** 

PivotTables provide a very easy and convenient way of analysing data in lists and external databases. Once you have mastered the basics of how they work and how they are created, you are ready to begin a journey into some of the more intricate and advanced aspects of PivotTable design, operation, and even formatting.

## **USING SUB-GROUP FIELDS**

Simple PivotTables use only one field for **Column Labels** or **Row Labels**. In an Excel PivotTable you can use more than one field for either the **Column Labels** or **Row Labels** to

create more complex analysis of the data. Once you have chosen a second field for analysis that field in effect becomes a *sub-group* of the field above it in the area.

## Try This Yourself: Before starting this exercise you MUST open the file E1340 PivotTable Features 1.xlsx... Click anywhere in the list of car sales Click on the INSERT tab, then click on PivotTable in the Tables group to display the Create PivotTable dialog box Ensure that Select a table or range and New Worksheet are both selected, then click on [OK] to create a PivotTable Notice the PivotTable Fields pane displays automatically... In the PivotTable Fields pane, click on and drag the Month, Make and Price fields into the COLUMNS, ROWS and VALUES areas, as shown Repeat step 4 to position the Age Grouping field below Make in the ROWS area

This will create an Age

**COLUMNS** area to see

Grouping sub-total for each

vehicle Make in the table...

Repeat step 4 to position the

monthly sales by *Make* and *Age Grouping* for vehicle

Type field below Month in the

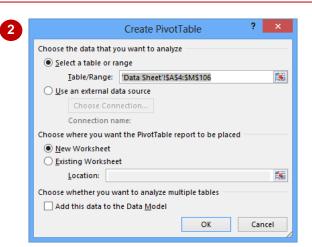

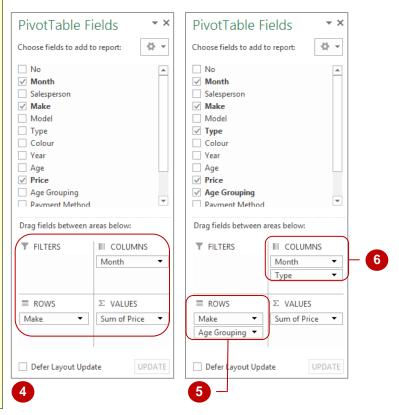

#### For Your Reference...

**Types** 

6

#### To use compound fields:

- Construct a PivotTable and insert fields in the normal way
- In the *PivotTable Fields* pane, click on and drag additional fields to the areas under *Drag fields between areas below*

#### Handy to Know...

 You can change how the fields are displayed in the *PivotTable Fields* pane by clicking on *Tools* and selecting an option. For instance, if you select *Fields Section and Areas Section Side-By-Side*, the pane will display the areas section to the right of the fields list rather than below it.

## COUNTING IN A PIVOTTABLE

As a default Excel assumes that you will be using your PivotTable report to **summarise** (total) data from your list. However, you can actually choose from a number of different analytical operations

to perform on the data in a PivotTable. Apart from summing data, another often-used operation is to *count* the data.

## Try This Yourself:

- Continue using the previous file with this exercise, or open the file E1340 PivotTable Features 2.xlsx...
- In the PivotTable, click in cell *A3* (the *Sum of Price* heading)
- On the **PIVOTTABLE TOOLS: ANALYSE** tab,
  click on **Field Settings** in
  the **Active Field** group

The Value Field Settings dialog box will display...

- Glick on *Count*, then click on [OK] to see a count of the values rather than a summation
- A Right-click in cell A3, point to Summarise Values By, then select Average to see average sales
- Point to cell **C6** to see a description of the cell calculation
- Repeat step 4 and try some other options
- 7 Right-click on cell A3 and select Summarise Values By > Sum to see total sales again

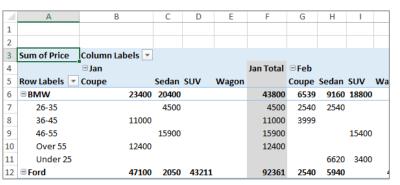

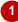

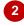

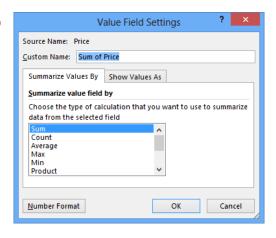

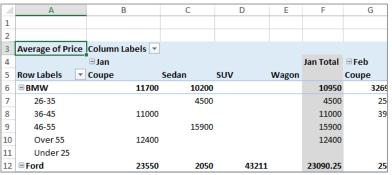

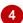

#### For Your Reference...

To **change** the **summation operation**:

- 1. Select the summation values cell
- 2. Click on the **PIVOTTABLE TOOLS: ANALYSE** tab, then click on **Field Settings** in the **Active Field** group
- 3. Click on the desired **Summarise Value** and click on **[OK]**

#### Handy to Know...

 You can display the Value Field Settings dialog box by right-clicking on a value in a PivotTable pointing to Summarise Values By, then selecting More Options.

## FORMATTING PIVOT TABLE VALUES

Unless you specify otherwise, the calculated values in a PivotTable will appear unformatted. This may be satisfactory while performing analysis, however, should you wish to print the

data for others to see it would be far better if the values could be formatted so they are readable, presentable and understandable.

## Try This Yourself:

Before starting this exercise you MUST open the file E1340 PivotTable Features\_3.xlsx...

- In the PivotTable, click in cell **A3** (the **Sum of Price** heading)
- On the PIVOTTABLE
  TOOLS: ANALYSE tab,
  click on Field Settings in
  the Active Field group to
  display the Value Field
  Settings dialog box
- Click on [Number Format] in the bottom left corner of the dialog box to display the *Format Cells* dialog
- Click on **Number** under **Category**, then adjust the settings as shown
- 5 Click on **[OK]** twice to return to the formatted data

Notice that commas have been inserted in the numbers where appropriate...

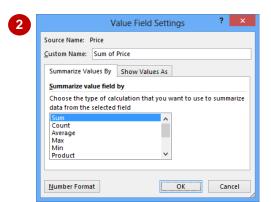

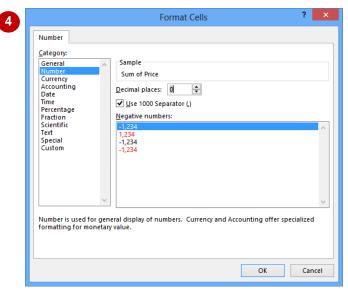

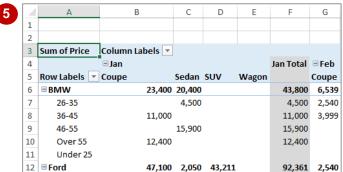

#### For Your Reference...

To format values in a PivotTable report:

- Click on the values cells, click on the *PIVOTTABLE TOOLS: ANALYSE* tab, then click on *Field Settings* in the *Active Field* group
- 2. Click on [Number Format], Choose the desired format, then click on [OK]

#### Handy to Know...

 Each time the PivotTable is recalculated, the number formats are set to those shown in the Field Settings command.

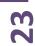

## WORKING WITH PIVOT TABLE GRAND TOTALS

As a default, Excel's PivotTable reports will appear with *grand totals* at the end of the rows and at the end of the columns. These can be switched off and on as required. There may be

times, for example, when you are interested only in the data values themselves and not in the grand totals.

#### Try This Yourself:

Continue using the previous file with this exercise, or open the file E1340 PivotTable Features\_4.xlsx...

- Click anywhere in the PivotTable
- Click on the **PIVOTTABLE TOOLS: DESIGN** tab, then click on **Grand Totals** in the **Layout** group to display a list of options
- 3 Select Off for Rows and Columns to turn the grand totals off for rows and columns
- A Repeat steps 2 and 3 to select On for Rows
  Only to display the grand totals for rows only
- 5 Repeat step 2 and 3 to hide the grand totals again

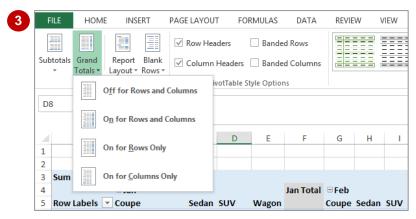

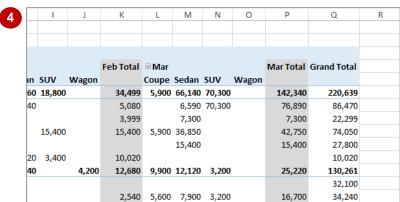

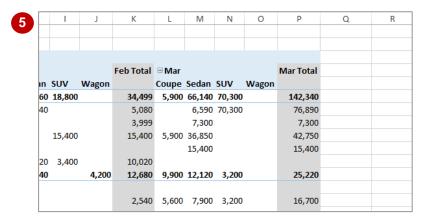

#### For Your Reference...

To remove the grand totals from a PivotTable:

- Click on the PIVOTTABLE TOOLS: DESIGN tab
- 2. Click on Grand Totals in the Layout group
- 3. Select the desired option

#### Handy to Know...

You can show and hide Grand Totals by clicking on the PIVOTTABLE TOOLS:
 ANALYSE tab and clicking on Options in the PivotTable group to display the PivotTable Options dialog box. Using the Totals & Filters tab, you can then switch the grand totals on or off.

## WORKING WITH PIVOT TABLE SUBTOTALS

When you add fields to the *Column Labels* or *Row Labels* area of the *PivotTable Fields* pane, Excel assumes that you also wish to *subtotal* the values for these fields. As a result *subtotals* will

appear at the end of each field value, both column and row, in the PivotTable. These can be switched off if not required.

## Try This Yourself:

- Continue using the previous file with this exercise, or open the file E1340 PivotTable Features\_5.xlsx...
- In the PivotTable click in cell **B4** (**Jan**)
- Click on the 
  PIVOTTABLE TOOLS:

  ANALYSE tab, then click on Field Settings in the 
  Active Field group to 
  display the Field 
  Settings dialog box
- 3 Ensure the Subtotals & Filters tab is selected then click on None in Subtotals to select this option
- 4 Click on **[OK]** to remove the monthly subtotals and close the dialog box
- Click in cell A6 (BMW)
- Repeat steps 2 and 3 to remove the subtotals for *Make*

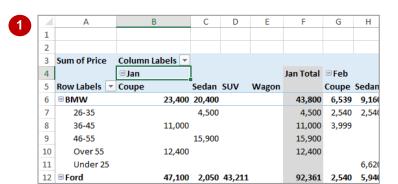

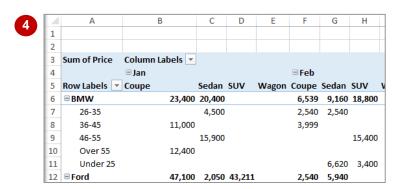

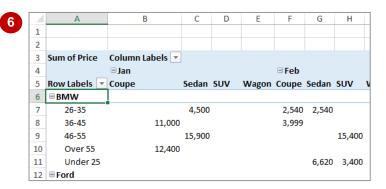

#### For Your Reference...

To **show** or **hide subtotals** in a **PivotTable**:

- 1. Click in the first row or column value cell
- Click on the PIVOTTABLE TOOLS: ANALYSE tab, then click on Field Settings in the Active Field group
- 3. Click on the **Subtotals & Filters** tab, click on **None** in **Subtotals**, then click on **[OK]**

#### Handy to Know...

 You can turn off all subtotals in a PivotTable simultaneously by clicking on the PIVOTTABLE TOOLS: DESIGN tab, clicking on Subtotals in the Layout group and selecting Do Not Show Subtotals.

## FINDING THE PERCENTAGE OF TOTAL

PivotTables provide their analysis results as tables. During the process, grand totals and subtotals are calculated and presented. To assist in further analysis of the data it is possible to

have the PivotTable report calculate the **percentage** of each value against the row total, the column total, and even the grand total. This is handy for comparative purposes.

## Try This Yourself:

Before starting this exercise you MUST open the file E1340 PivotTable Features\_6.xlsx...

- Click in cell **B5** to activate the PivotTable then click on the **PIVOTTABLE TOOLS: ANALYSE** tab
- Click on *Field Settings* in the *Active Field* group to display the *Field Settings* dialog box, then click on the *Show Values As* tab
- Glick on the drop arrow for **Show values as**, then select **% of Row Total**
- Click on [OK] to see each month represented as a percentage of the total
- 5 Repeat step 2 to display the **Show Values As** tab in the **Field Settings** dialog box
- 6 Click on the drop arrow for **Show values as**, select **% of Column Total**, then click on **[OK]**

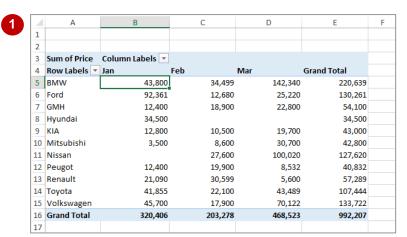

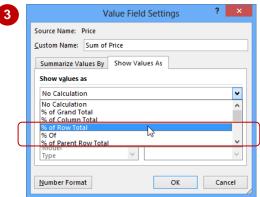

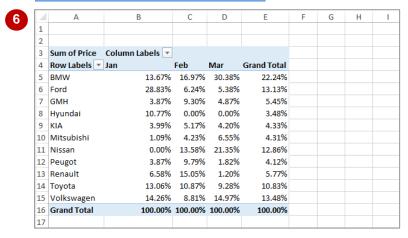

#### For Your Reference...

To **find** the **percentage of total**:

- 1. Click in a data value cell
- Click on the PIVOTTABLE TOOLS: ANALYSE tab, then click on Field Settings in the Active Field group
- Click on the Show Values As tab, click on % of row or % of column, then click on [OK]

#### Handy to Know...

You can select to show a set of values as a
percentage by right-clicking on a value in the
PivotTable and pointing to Show Values As
to display a list of options. Select an option to
apply it to the set of values.

## FINDING THE DIFFERENCE FROM

If you need to compare field values from columns in a table you can use the *Difference From* option. In our case study we have three months of data. Using *Jan* as the base month, we can

use the **Difference From** option to compare the values for the months of *Feb* and *Mar* against the values of *Jan*.

#### Try This Yourself:

Before starting this
exercise you MUST open
the file E1340 PivotTable
Features 7.xlsx...

- 1 Click in cell **B5** to activate the PivotTable, then click on the **PIVOTTABLE TOOLS: ANALYSE** tab
- Click on Field Settings in the Active Field group to display the Field Settings dialog box, then click on the Show Values As tab
- Click on the drop arrow for **Show values as**, then scroll down to and click on **Difference From**
- 4 Click on *Month* in *Base field* and ensure *Jan* is selected in *Base item*

The Base field is the field used to compare all other values to, while Jan is the "base item" in the base field against which comparisons are made...

5 Click on [OK] to see how the values in *Feb* and *Mar* differ from the corresponding base values in *Jan* 

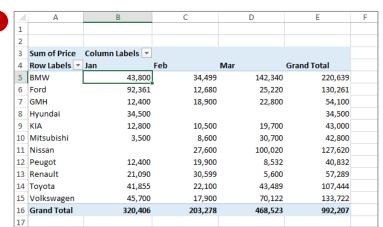

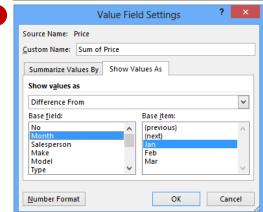

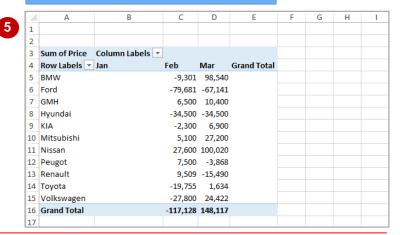

#### For Your Reference...

To **find** the **difference from**:

- Click in a data value cell, then click on PIVOTTABLE TOOLS: ANALYSE > Field Settings
- Click on the Show Values As tab, then click on Difference From, specify the Base field and Base item, then click on [OK]

#### Handy to Know...

 Using the Show Values As tab in the Value Field Settings dialog box you can select % Difference From which, as the name suggests, shows the difference from a base item but expressed as a percentage rather than as a value.

## **GROUPING IN PIVOTTABLE REPORTS**

Sometimes the results of a PivotTable still aren't enough to provide a comprehensive analysis of the data. Further analysis of the data can be completed by grouping within a PivotTable. A

typical use for grouping occurs when dates have been used as one of the PivotTable variables. These dates can be further grouped into months to provide a better analysis of the data.

## **Try This Yourself:**

Before starting this exercise you MUST open the file E1340 PivotTable Features\_8.xlsx...

This PivotTable report is derived from a list of petty cash transactions found in the Petty Cash Receipts worksheet. The table sums the transactions by Date (rows) and Description (columns)...

- Click on cell **A3** this is the first cell with a date in it
- On the **PIVOTTABLE TOOLS: ANALYSE** tab
  click on **Group Selection**in the **Group** group to
  display the **Grouping**dialog box
- Ensure that *Months* is selected in *By*
- 4 Click on **[OK]** to group the table according to months, based on the dates in the first column

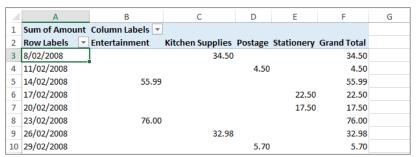

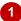

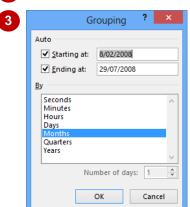

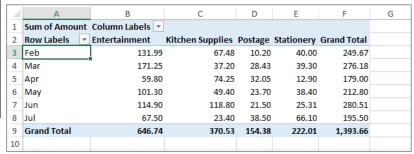

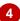

#### For Your Reference...

To group a field in a PivotTable report:

- 1. Click on the field to group
- On the PIVOTTABLE TOOLS: ANALYSE tab click on Group Selection in the Group group
- 3. Select an option in By and click on [OK]

#### Handy to Know...

 Not all fields in a PivotTable report can be grouped. The *Group Selection* command will be greyed out when a selected field can't be used for grouping.

## **CREATING RUNNING TOTALS**

A really useful analysis tool within PivotTable reports is the ability to create *running totals* from the PivotTable data. As the name suggests, running totals are cumulatively summed together

and provide a path as to how the grand total is ultimately derived.

### Try This Yourself:

Before starting this exercise you MUST open the file E1340 PivotTable Features\_9.xlsx...

- Click in cell **B5** the first value cell for the **Entertainment** field
- Click on the PIVOTTABLE TOOLS:
  ANALYSE tab, then click on Field Settings in the Active Field group to display the Value Field Settings dialog box
- Click on the Show
  Values As tab then click
  on the drop arrow for
  Show values as and
  click on Running Total
  In
- 4 Ensure that *Date* is selected in *Base field* and click on [OK]

Notice how each value is now cumulatively summed until the value for Jul is equal to what the previous grand total showed

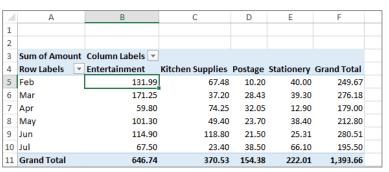

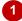

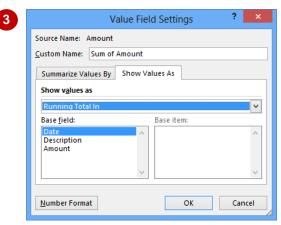

|    | A             | В               | С                | D       | Е          | F                  |  |
|----|---------------|-----------------|------------------|---------|------------|--------------------|--|
| 1  |               |                 | - C              |         |            |                    |  |
| 2  |               |                 |                  |         |            |                    |  |
| 3  | Sum of Amount | Column Labels 🔻 |                  |         |            |                    |  |
| 4  | Row Labels 🔻  | Entertainment   | Kitchen Supplies | Postage | Stationery | <b>Grand Total</b> |  |
| 5  | Feb           | 131.99          | 67.48            | 10.20   | 40.00      | 249.67             |  |
| 6  | Mar           | 303.24          | 104.68           | 38.63   | 79.30      | 525.85             |  |
| 7  | Apr           | 363.04          | 178.93           | 70.68   | 92.20      | 704.85             |  |
| 8  | May           | 464.34          | 228.33           | 94.38   | 130.60     | 917.65             |  |
| 9  | Jun           | 579.24          | 347.13           | 115.88  | 155.91     | 1,198.16           |  |
| 10 | Jul           | 646.74          | 370.53           | 154.38  | 222.01     | 1,393.66           |  |
| 11 | Grand Total   |                 |                  |         |            |                    |  |

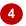

#### For Your Reference...

To create running totals in a PivotTable:

- 1. Click on the first value field to select it
- 2. Click on **PIVOTTABLE TOOLS: ANALYSE** > **Field Settings** in the **Active Field** group
- Click on the Show Values As tab, click on Running Total in, specify the Base field, then click on [OK]

#### Handy to Know...

 If your PivotTable contains a grand total row and you then apply a running total, the grand total row will no longer display any values. In order to avoid confusing those viewing your PivotTable, it is recommended that you hide the grand total row.

## **CREATING CALCULATED FIELDS**

The fields that appear in a PivotTable are normally the column headings in the data list. However, you can create *calculated fields* which are *derived* from the column headings in the data

list. For example, if you have a field called *Sales*, and you know that tax is always 10% of *Sales*, you can create a new field called *Sales Tax* which calculates values based on the *Sales* field.

### **Try This Yourself:**

- Continue using the previous file with this exercise, or open the file E1340 PivotTable Features\_10.xlsx...
- Click in cell **A5** (**Feb**), then click on the **PIVOTTABLE TOOLS: ANALYSE** tab
- Click on Fields, Items & Sets in the Calculations group and select Calculated Field to display the Insert Calculated Field dialog box
- Type Tax in Name
- 4 Press Tab to select the value in *Formula* and type =Amount\*0.1

This tells Excel to create a new calculated field that takes the value currently in the Amount field and multiply it by 0.1 (10%)...

Click on [OK]

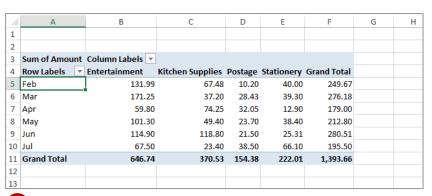

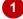

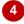

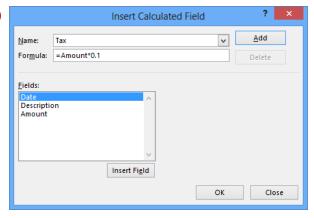

|    | А            | В               | С          | D                       | Е          | F                    | G          |
|----|--------------|-----------------|------------|-------------------------|------------|----------------------|------------|
| 1  |              |                 |            |                         |            |                      |            |
| 2  |              |                 |            |                         |            |                      |            |
| 3  |              | Column Labels 🔻 |            |                         |            |                      |            |
| 4  |              | Entertainment   |            | <b>Kitchen Supplies</b> |            | Postage              |            |
| 5  | Row Labels 🔻 | Sum of Amount   | Sum of Tax | Sum of Amount           | Sum of Tax | <b>Sum of Amount</b> | Sum of Tax |
| 6  | Feb          | 131.99          | 13.20      | 67.48                   | 6.75       | 10.20                | 1.02       |
| 7  | Mar          | 171.25          | 17.13      | 37.20                   | 3.72       | 28.43                | 2.84       |
| 8  | Apr          | 59.80           | 5.98       | 74.25                   | 7.43       | 32.05                | 3.21       |
| 9  | May          | 101.30          | 10.13      | 49.40                   | 4.94       | 23.70                | 2.37       |
| 10 | Jun          | 114.90          | 11.49      | 118.80                  | 11.88      | 21.50                | 2.15       |
| 11 | Jul          | 67.50           | 6.75       | 23.40                   | 2.34       | 38.50                | 3.85       |
| 12 | Grand Total  | 646.74          | 64.67      | 370.53                  | 37.05      | 154.38               | 15.44      |
| 13 |              |                 |            |                         |            |                      |            |

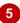

#### For Your Reference...

To create a calculated field:

- On the PIVOTTABLE TOOLS: ANALYSE tab click on Fields, Items & Sets in the Calculations group, then select Calculated Field
- 2. Type a *Name* for the field and the *Formula* then click on [OK]

#### Handy to Know...

 To edit or delete a calculated field after it has been created, simply use *Fields, Items &*  Sets > Calculated Field to display the dialog box again. Choose the calculated field that you want to change from the drop arrow and either make the changes or click on [Delete] to delete the field.

# **PROVIDING CUSTOM NAMES**

When PivotTables are created they use default names for their calculated fields and values. As a result you end up with descriptive, but not very elegant, names such as *Sum of Amount*.

Fortunately you can customise these names so that they are more in tune with your requirements and possibly make more sense to those viewing your workbook.

#### **Try This Yourself:**

Continue using the previous file with this exercise, or open the file E1340 PivotTable Features\_11.xlsx...

- Click in cell **B5** (**Sum of Amount**), then click on the **PIVOTTABLE TOOLS: ANALYSE** tab
- Click on *Field Settings* in the *Active Field* group to display the *Value Field*Settings dialog box
- Type Total in Custom
  Name and click on [OK] to
  rename all Sum of
  Amount columns to Total
- 4 Click in cell C5 (Sum of Tax)
- 5 Click on *Field Settings* in the *Active Field* group
- Type Sales Tax in Custom
  Name and click on [OK]

| 1  | Α                  | В               | С          | D                       | Е          | F             |
|----|--------------------|-----------------|------------|-------------------------|------------|---------------|
| 1  |                    |                 |            |                         |            |               |
| 2  |                    |                 |            |                         |            |               |
| 3  |                    | Column Labels 🔻 |            |                         |            |               |
| 4  |                    | Entertainment   |            | <b>Kitchen Supplies</b> |            | Postage       |
| 5  | Row Labels 🔻       | Sum of Amount   | Sum of Tax | Sum of Amount           | Sum of Tax | Sum of Amount |
| 6  | Feb                | 131.99          | 13.20      | 67.48                   | 6.75       | 10.20         |
| 7  | Mar                | 303.24          | 17.13      | 104.68                  | 3.72       | 38.63         |
| 8  | Apr                | 363.04          | 5.98       | 178.93                  | 7.43       | 70.68         |
| 9  | May                | 464.34          | 10.13      | 228.33                  | 4.94       | 94.38         |
| 10 | Jun                | 579.24          | 11.49      | 347.13                  | 11.88      | 115.88        |
| 11 | Jul                | 646.74          | 6.75       | 370.53                  | 2.34       | 154.38        |
| 12 | <b>Grand Total</b> |                 | 64.67      |                         | 37.05      |               |

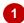

| 4  | А            | В               | С          | D                       | Е          | F       | G      |
|----|--------------|-----------------|------------|-------------------------|------------|---------|--------|
| 1  |              |                 |            |                         |            |         |        |
| 2  |              |                 |            |                         |            |         |        |
| 3  |              | Column Labels 🔻 |            |                         |            |         |        |
| 4  |              | Entertainment   |            | <b>Kitchen Supplies</b> |            | Postage |        |
| 5  | Row Labels 🔻 | Total           | Sum of Tax | Total                   | Sum of Tax | Total   | Sum of |
| 6  | Feb          | 131.99          | 13.20      | 67.48                   | 6.75       | 10.20   |        |
| 7  | Mar          | 303.24          | 17.13      | 104.68                  | 3.72       | 38.63   |        |
| 8  | Apr          | 363.04          | 5.98       | 178.93                  | 7.43       | 70.68   |        |
| 9  | May          | 464.34          | 10.13      | 228.33                  | 4.94       | 94.38   |        |
| 10 | Jun          | 579.24          | 11.49      | 347.13                  | 11.88      | 115.88  |        |
| 11 | Jul          | 646.74          | 6.75       | 370.53                  | 2.34       | 154.38  |        |
| 12 | Grand Total  |                 | 64.67      |                         | 37.05      |         | 1      |

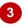

| 1  | А            | В               | С         | D                | E         | F       | G           |
|----|--------------|-----------------|-----------|------------------|-----------|---------|-------------|
| 1  |              |                 |           |                  |           |         |             |
| 2  |              |                 |           |                  |           |         |             |
| 3  |              | Column Labels 🔻 |           |                  |           |         |             |
| 4  |              | Entertainment   |           | Kitchen Supplies |           | Postage |             |
| 5  | Row Labels 🔻 | Total           | Sales Tax | Total            | Sales Tax | Total   | Sales Tax 1 |
| 6  | Feb          | 131.99          | 13.20     | 67.48            | 6.75      | 10.20   | 1.02        |
| 7  | Mar          | 303.24          | 17.13     | 104.68           | 3.72      | 38.63   | 2.84        |
| 8  | Apr          | 363.04          | 5.98      | 178.93           | 7.43      | 70.68   | 3.21        |
| 9  | May          | 464.34          | 10.13     | 228.33           | 4.94      | 94.38   | 2.37        |
| 10 | Jun          | 579.24          | 11.49     | 347.13           | 11.88     | 115.88  | 2.15        |
| 11 | Jul          | 646.74          | 6.75      | 370.53           | 2.34      | 154.38  | 3.85        |
| 12 | Grand Total  |                 | 64.67     |                  | 37.05     |         | 15.44       |

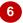

#### For Your Reference...

To create a custom field name:

- 1. Click in the field to change
- 2. Click on the **PIVOTTABLE TOOLS: ANALYSE** tab, then click on **Field Settings** in the **Active Field** group
- Type a new name in *Custom Name* and click on [OK]

#### Handy to Know...

 You cannot use a custom name that is the same as the name of an existing field – duplicate names are not permitted by PivotTable reports.

## CREATING CALCULATED ITEMS

When a field is used as a variable in a PivotTable the resultant groupings are known as *items*. For example, if you have a field called *Months*, the values stored in that field (*Jan*, *Feb*, etc) are

**items** of that field. In PivotTables you can actually create **calculated items** based on existing items in a field. For example, you could add two months together, or subtract them from one another, etc.

### Try This Yourself:

Before starting this exercise you MUST open the file E1340 PivotTable Features\_12.xlsx...

- Click in cell **B4** (**Jan**), then click on the **PIVOTTABLE TOOLS: ANALYSE** tab
- Click on *Fields, Items* & Sets in the Calculations group and select Calculated Item to display the Insert Calculated Item dialog box
- Type Variation in Name
- Press Tab to move to Formula, then type =Feb-Jan
- 5 Click on **[OK]** to create the calculated item
- Point above the heading Variation in cell E4 until the pointer changes to a black arrow, then click once to select the column (or item)
- Point to the border of the selected area so that the pointer changes to a four-headed arrow, then click and drag the *Variation* column left to position it between *Feb* and *Mar*, then release the mouse button

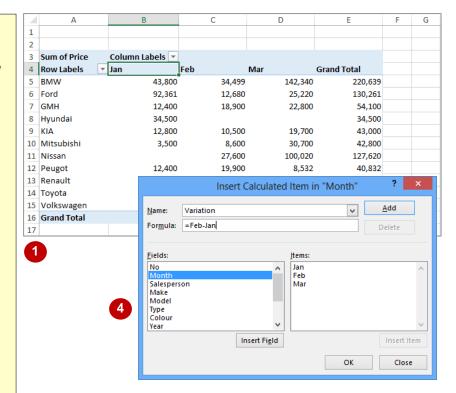

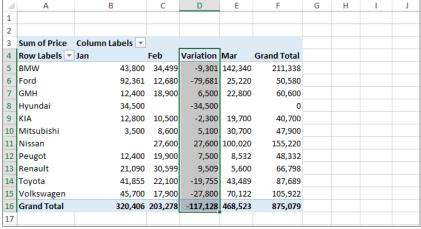

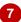

#### For Your Reference...

To create a calculated item:

- Click in the table, click on the PIVOTTABLE TOOLS: ANALYSE tab, then click on Fields, Items & Sets in the Calculations group
- Select Calculated Item, type a Name and a Formula, then click on [OK]

#### Handy to Know...

 Calculated items are much harder to get your head around than calculated fields.
 Just remember that a calculated item is one created using items within a specific field, while calculated fields are created across one or more fields.

## **PIVOTTABLE OPTIONS**

While there are many techniques and tools available for working with and creating data and values in a PivotTable, there are also a number of options available which allow you to tweak the

PivotTable report and enhance its operation and appearance. Most of these are grouped together in the *PivotTable Options* dialog box.

#### Try This Yourself:

- Before starting this exercise you MUST open the file E1340
  PivotTable Features\_13.xlsx...
- Click in cell **B4** (**Jan**), then click on the **PIVOTTABLE TOOLS**: **ANALYSE** tab
- Click on Options in the PivotTable group to display the PivotTable Options dialog box
- Type Sales Analysis in *Name* to rename the table
- On the Layout & Format tab, click in For empty cells show, then type 0
- Click on Autofit column widths on update so it appears unticked (this will stop column widths from changing each time the table is updated)
- 6 Click on [OK] to make the changes

  Notice how zeros have appeared
  in the previously empty cells...
- 7 In the *PivotTable Fields* pane, drag the *Make* field from the *ROWS* area, then drag it back again to force an update notice that the column widths no longer change

If the PivotTable Fields pane is not displayed, click on the PIVOTABLE TOOLS: ANALYSE tab, then click on Field List in the Show group

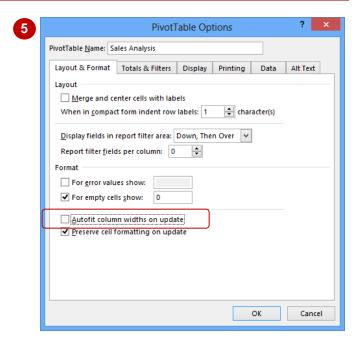

|    | Α            | В               | С       | D       | Е           |
|----|--------------|-----------------|---------|---------|-------------|
| 1  |              |                 |         |         |             |
| 2  |              |                 |         |         |             |
| 3  | Sum of Price | Column Labels 🔻 |         |         |             |
| 4  | Row Labels   | <b>▼</b> Jan    | Feb     | Mar     | Grand Total |
| 5  | BMW          | 43,800          | 34,499  | 142,340 | 220,639     |
| 6  | Ford         | 92,361          | 12,680  | 25,220  | 130,261     |
| 7  | GMH          | 12,400          | 18,900  | 22,800  | 54,100      |
| 8  | Hyundai      | 34,500          | 0       | 0       | 34,500      |
| 9  | KIA          | 12,800          | 10,500  | 19,700  | 43,000      |
| 10 | Mitsubishi   | 3,500           | 8,600   | 30,700  | 42,800      |
| 11 | Nissan       | 0               | 27,600  | 100,020 | 127,620     |
| 12 | Peugot       | 12,400          | 19,900  | 8,532   | 40,832      |
| 13 | Renault      | 21,090          | 30,599  | 5,600   | 57,289      |
| 14 | Toyota       | 41,855          | 22,100  | 43,489  | 107,444     |
| 15 | Volkswagen   | 45,700          | 17,900  | 70,122  | 133,722     |
| 16 | Grand Total  | 320,406         | 203,278 | 468,523 | 992,207     |

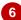

#### For Your Reference...

To change options in a PivotTable:

- 1. Click in the PivotTable to select it
- 2. Click on *Options* in the *PivotTable* group to display the *PivotTable Options* dialog box
- 3. Make changes as appropriate and click on **[OK]**

#### Handy to Know...

 You can access the PivotTable *Options* by right-clicking on the table and selecting **PivotTable Options**.

## SORTING IN A PIVOTTABLE

When a PivotTable report is created, the *Row Labels* and *Columns Labels* are alphanumerically *sorted* for you. You can change this sort order if you wish, or even sort according

to the *data values* rather than the row or column labels.

#### Try This Yourself:

- Before starting this exercise you MUST open the file E1340 PivotTable Features\_14.xlsx...
- Click in cell **E5** (the first **Grand Total** value), then click on the **HOME** tab
- Click on **Sort & Filter** in the **Editing** group
- 3 Select Sort Smallest to Largest to sort the table according to the values in the *Grand Total*
- Repeat step 2 then select Sort Largest to Smallest to reverse the order

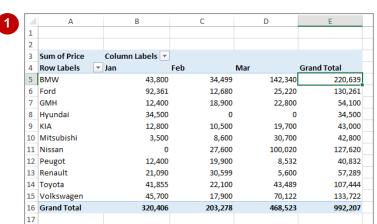

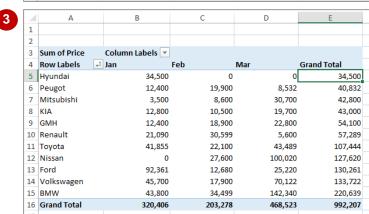

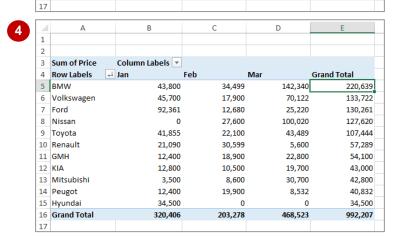

#### For Your Reference...

To **sort** the **values** in a **PivotTable**:

- 1. Click on the column to sort
- 2. Click on the HOME tab
- 3. Click on Sort & Filter in the Editing group
- 4. Select Sort Smallest to Largest or Sort Largest to Smallest

#### Handy to Know...

 More complex and multiple sorts can be done using the **Sort** dialog box which can be accessed using the **Sort** command on the **DATA** tab.

# **PIVOT CHARTS**

InFocus

**PivotTables** create a very convenient and efficient way of analysing and interpreting data from internal lists and external databases. However, the data is presented in a tabular format. If the table is very large and complex it may be difficult to spot trends and patterns. As a consequence Excel combines the ease and convenience of **PivotTables** with its charting operations to provide you with **PivotCharts**.

## INSERTING A PIVOTCHART

PivotTables can sometimes become quite complex and large, making the data they contain difficult to understand. It can therefore be useful to have a way of representing the data in a

simpler format. This is where *PivotCharts* are useful. They can be used in conjunction with a PivotTable or even on their own and are created in a similar way to PivotTables.

## Try This Yourself:

Open File Before starting this exercise you MUST open the file E1341 PivotCharts 1.xlsx...

Click anywhere in the list of sales

This will enable Excel to determine the fields and records to be used in the PivotChart...

- Click on the *INSERT* tab, then click on the top half of *PivotChart* in the *Charts* group to display the *Create PivotChart* dialog box
- 3 Ensure that Select a table or range and New Worksheet are both selected, then click on [OK]

A PivotTable structure and a PivotChart structure will appear in a new worksheet together with the PivotChart Fields pane

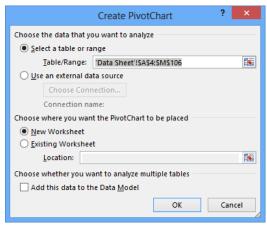

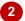

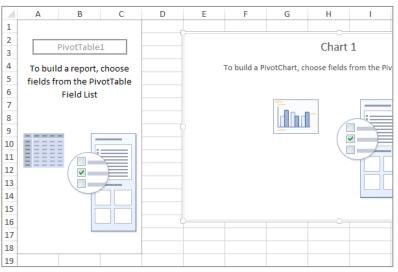

3

#### For Your Reference...

#### To insert a PivotChart.

- Click anywhere in the list, click on the *INSERT* tab, then click on the upper half of *PivotChart* in the *Charts* group
- 2. Nominate the location for the table, then click on **[OK]**

## Handy to Know...

 The chart appears embedded in the worksheet with the *PivotTable* as a default.
 It can later be moved to its own chart sheet if required.

## DEFINING THE PIVOTCHART STRUCTURE

3

When you create a PivotTable, the PivotTable Fields pane displays automatically and it is by using this pane that you can create the structure of a PivotTable. In the same way when you

create a PivotChart, the PivotChart Fields pane displays. You can use this pane in the same way as the PivotTable Fields pane to create the structure of a PivotChart.

+ ×

다 모

UPDATE

\_

#### Try This Yourself:

Continue using the previous file with this exercise, or open the file E1341 PivotCharts\_2.xlsx...

In the PivotChart Fields pane click on and drag the Price field to the Values area in the PivotChart Fields pane

> The PivotChart and PivotTable will now display the price values...

- Repeat step 1 to position the Salesperson field in the LEGEND (SERIES)
- Repeat step 1 to drag the Month field to the **AXIS (CATEGORIES)** area

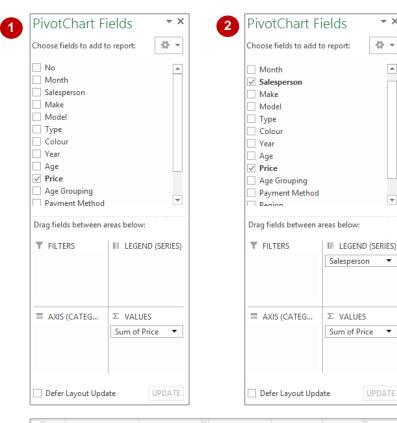

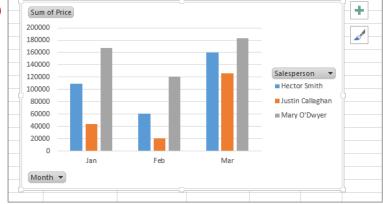

#### For Your Reference...

To define the PivotChart structure:

- 1. In the PivotChart Fields pane click on the desired field
- 2. Drag the field into the COLUMNS, ROWS or VALUES area of the pane as required

#### Handy to Know...

The *PivotChart Fields* pane, though similar to the PivotTable Fields pane, has one main difference – the areas are named differently. For instance, Column Labels becomes Legend Fields, while Row Labels become Axis Fields.

## CHANGING THE PIVOTCHART TYPE

Sometimes you may use different types of charts to represent the same data. Or you may decide, for example, that your data would be better displayed in a pie chart rather than a column

chart. You can easily convert an existing chart to a different chart type. You can also use this feature to test different chart types until you find the one that will best represent your data.

#### Try This Yourself:

Before starting this exercise you MUST open the file E1341
PivotCharts\_3.xlsx...

- Click on the *PivotChart* to ensure it is selected and to display the *Chart Elements* and *Chart Styles* buttons to the top right of the chart
- Click on the PIVOTCHART TOOLS: DESIGN tab, then click on Change Chart Type in the Type group to display the Change Chart Type dialog box
- Click on *Bar* in the list on the left, then click on [OK] to change the PivotChart to a horizontal bar chart

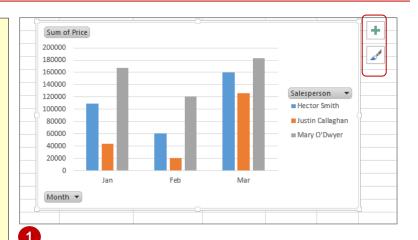

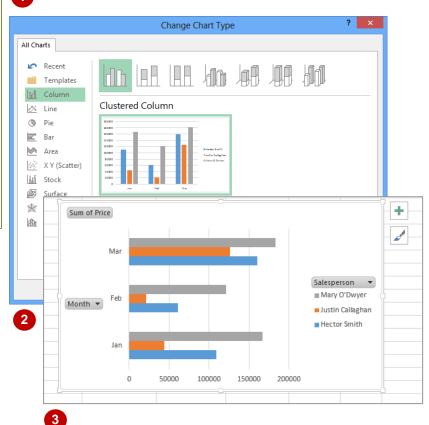

#### For Your Reference...

To change the chart type:

- 1. Click on the chart to select it
- Click on the PIVOTCHART TOOLS: DESIGN tab, then click on Change Chart Type in the Type group
- 3. Click on the desired type, then click on [OK]

#### Handy to Know...

 If you want to change the colour of your chart or the way it appears you can click on the Chart Styles button which appears to the right of a chart when it is selected. Clicking on the Chart Styles button displays a gallery of style options you can choose from.

## USING THE PIVOTCHART FILTER FIELD BUTTONS

The PivotChart Filter field buttons appear on a PivotChart. These buttons appear next to the axis and legend fields on the actual PivotChart. It allows you to perform both sorting and filtering

operations on the fields that have been specifically chosen for the *axis* and *legend* fields.

### **Try This Yourself:**

- Continue using the previous file with this exercise, or open the file E1341
  PivotCharts\_4.xlsx...
- Click on the **Month**filter field button to see
  a menu of options, as
  shown
- Click on **Sort Z to A** to see the months so that **Jan** is displayed at the top

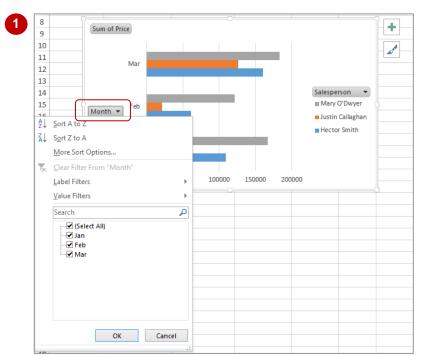

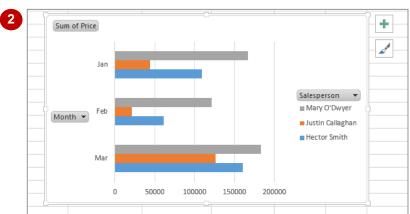

#### For Your Reference...

#### To use a PivotChart filter field button:

- Click on the appropriate filter field button on the PivotChart
- 2. Select an option

#### Handy to Know...

 In addition to performing a sort, you can also use the menus that appear in the *PivotChart Filter field buttons* to perform filtering operations. It's worth spending a few moments playing around with the filters.

## MOVING PIVOTCHARTS TO CHART SHEETS

While it is convenient to see both the *PivotTable* and the *PivotChart* in the one sheet, when it comes to printing the chart or adding more detail, it is often better to have the chart in its own

sheet. PivotCharts are just like any other charts (except that their data source comes from a table) and can therefore be moved to and from a worksheet and a chart sheet.

## Try This Yourself:

- Continue using the previous file with this exercise, or open the file E1341
  PivotCharts\_5.xlsx...
- Right-click on the PivotChart to display the shortcut menu
- 2 Select **Move Chart** to display the **Move Chart** dialog box
- 3 Select the text in *New sheet* and type **Sales Chart**

This will become the name of the new chart sheet...

- Click on **[OK]** to move the chart to its own worksheet
  - Notice that the PivotTable Fields pane is still visible...
- 5 Click on the **Sheet 2**worksheet tab to see the
  PivotTable and the **PivotChart Fields** pane

The PivotTable acts as the data source for the chart

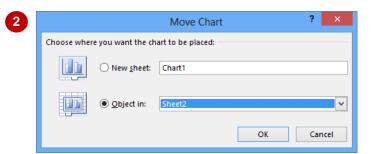

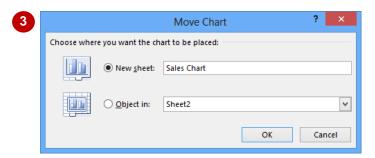

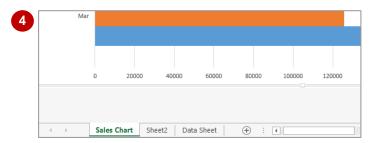

#### For Your Reference...

To move a PivotChart to its own sheet:

- 1. Right-click on the PivotChart, then select **Move Chart**
- 2. Provide a new chart sheet name, then click on **[OK]**

#### Handy to Know...

 Even when a PivotChart is moved to its own chart sheet, it still retains the same functionality as when it was embedded in the same worksheet as the PivotTable.